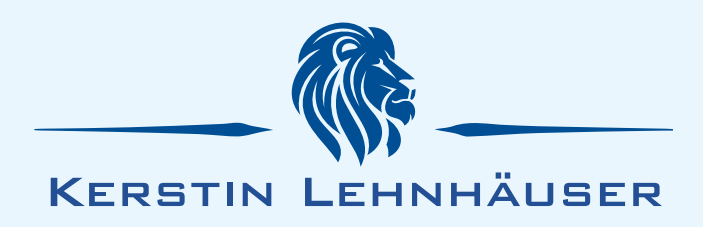

## **1) Bei Zoom registrieren**

Gehen Sie auf die Seite: <https://zoom.us/signup>

Klicken Sie auf "Zustimmen und Fortfahren" oder ändern Sie die Cookie-Einstellungen nach Ihren Vorgaben.

Sie haben nun die Wahl:

A) Sie erstellen ein kostenloses Konto bei Zoom.

oder

B) Sie verknüpfen direkt Ihr Google- oder Facebook-Konto.

Bei Variante A) geben Sie oben Ihre E-Mail-Adresse an und klicken Sie auf "Registrieren"

Wenn Sie keine E-Mails von Zoom erhalten wollen, klicken Sie auf "Einstellungen festlegen" und wählen dann auf der neuen Seite "Ich möchte ganz abgemeldet werden" und klicken auf "Absenden".

In der Zwischenzeit haben Sie eine E-Mail von Zoom auf die angegebene Mail-Adresse erhalten.

Klicken Sie auf "Aktivieren Sie Ihr Konto".

Es öffnet sich die Zoom-Webseite. Geben Sie hier Ihren Namen ein und legen Ihr Kennwort fest und bestätigen es. Jetzt klicken Sie auf "Fortfahren".

Sie können nun den Browser schließen.

Bei Variante B) Melden Sie sich mit Ihren Google- oder Facebook-Zugangsdaten an.

Klicken Sie dann auf "Konto erstellen"

Sie können nun den Browser schließen.

Bitte teilen Sie uns die verwendete E-Mail-Adresse mit, damit wir Sie in unser Adressbuch aufnehmen können.

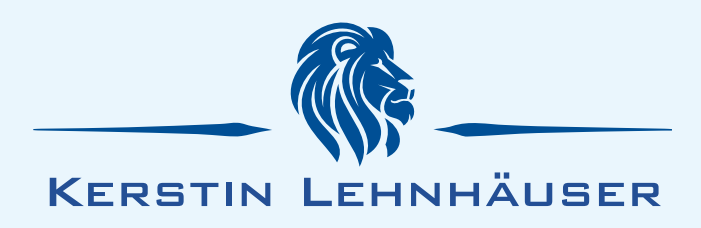

## 2) Kostenlosen "Zoom Client" herunterladen und installieren

Öffnen Sie den Link: <https://zoom.us/client/latest/ZoomInstaller.exe>

In Edge klicken Sie unten auf "Ausführen".

In Chrome klicken Sie am unten links in der grauen Leiste auf die "Zoominstaller.exe" und dann auf "Ausführen".

In Firefox klicken Sie auf "Datei speichern". Anschließend klicken Sie auf den blauen Pfeil oben rechts und dann auf "Zoominstaller.exe".

Der Installationsprozess läuft automatisch.

Klicken Sie nun auf "Anmelden" und geben Sie Ihre Zugangsdaten ein (oder melden sich mit Ihrem Google- oder Facebook-Konto an).

Fertig.

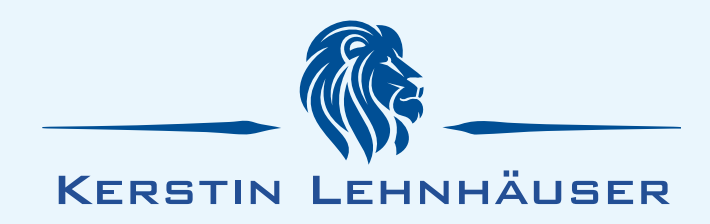

## **3) An der Online-Beratung teilnehmen.**

Bei der ersten Beratung erhalten Sie eine Kontakt-Anfrage von "Kerstin Lehnhäuser".

Es erscheint unten rechts ein Hinweisfeld und im Programmfenster wird ein neuer Chat-Hinweis angezeigt.

Klicken Sie auf das Hinweisfeld und das Chat-Symbol oben in der grauen Zeile.

Es öffnen sich die Systembenachrichtigungen.

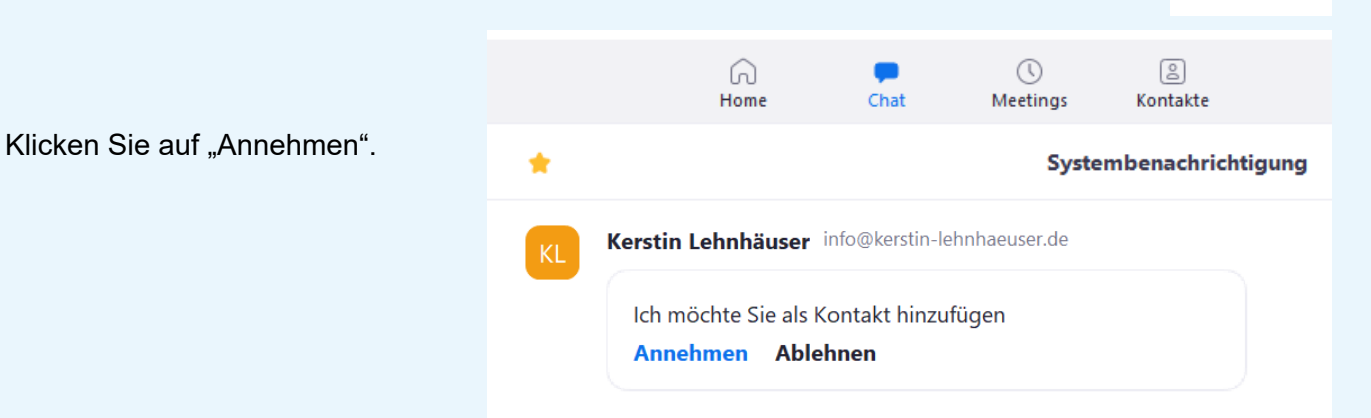

 $\mathbf{r}$ 

Systembenachrichtigung

hinzufügen

Kerstin Lehnhäuser möchte Sie als Kontakt

Wenn die Therapie beginnt erhalten Sie einen Zoom-Anruf. Folgendes Fenster erscheint:

Klicken Sie einfach auf "Annehmen".

und dann im nächsten Fenster auf "Mit Video teilnehmen",

und dann im nächsten Fenster auf "Per Computer dem Audio beitreten" um an der Sitzung teilzunehmen.

Nach der Sitzung können Sie Zoom einfach mit dem X oben rechts schließen.

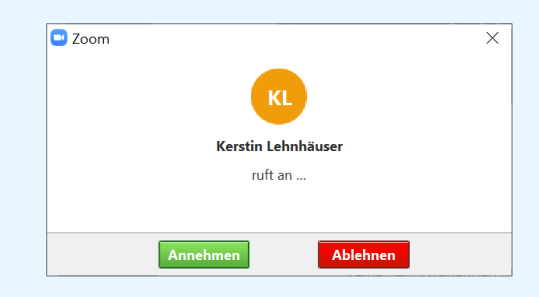

 $\times$ 

-0 Chat

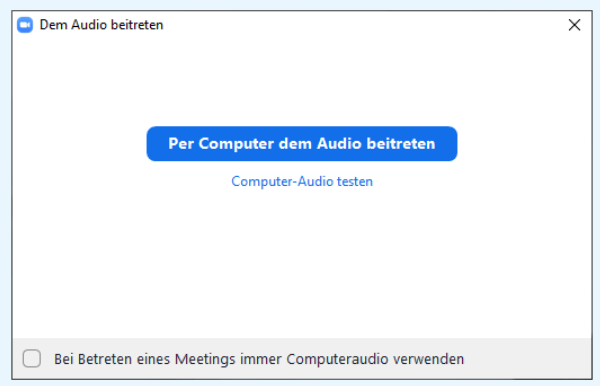

Tel.: 02661 9181168 Fax: 02661 9181180